# JpGU Meeting 2021 (May 30 – June 6) Uploading Additional materials: Manual

Ver. 1 May 24, 2021

**Created by Meeting Organizing Committee** 

# **Table of Contents**

| • | For | Presenters                                                | . 3 |
|---|-----|-----------------------------------------------------------|-----|
|   |     | ditional materials (Supplemental information)             |     |
| • | Hov | w to upload/publish "Additional materials"                | . 4 |
|   | A.  | Login to the Meeting Portal site "Confit"                 | . 4 |
|   | В.  | Uploading/Publishing procedure                            | 5   |
|   |     | B-1. Uploading/ Publishing procedure of pdf • image files | 5   |
|   |     | B-2. Publishing procedure of movies                       | . 8 |

#### 1. For Presenters

Thank you for registering to participate in JpGU2021 and uploading e-posters and ondemand videos/movies. This is a guide for uploading Additional materials.

# 2. Additional materials (Supplemental information)

- You can upload from May 21 (F), 2021.
- You can upload up to 10 files of 10 MB or less (PDF, JPEG, JPG, PNG, GIF formats), each.
- You are free to choose any file name for the materials you upload.
- It is not possible to prohibit others from downloading. Please use your own judgment when setting security settings for files.
- If you use movies as the additional materials, upload the created movies to YouTube or other media, and publish the movies with reference to "B-2. Publishing procedure of movies" (p.8-11).
- Display period will be one year after the meeting end.
- If you are unable to make an oral presentation via Zoom due to connection problems, you can use this service.
- Please note that if you upload only additional materials for your poster presentation, we may not be able to issue a certificate of presentation.

# 3. How to upload/publish "Additional materials"

#### A. Login to the Meeting Portal site "Confit"

- All participants who completed their registrations by May 19 (W) can login at the Meeting portal site (Confit, https://confit.atlas.jp/guide/event/jpgu2021/top) from May 21 (F). You can register after May 21 until June 5 (S), but you will be able to login to Confit only after 15:00 JST on the next day of the registration (excluding weekends and holidays).
- Please set your password from the ① "Set password at the first time you login"
  link provided on the login screen when you log in for the first time. After that, please
  log in with your ② JpGU ID (6 digits).

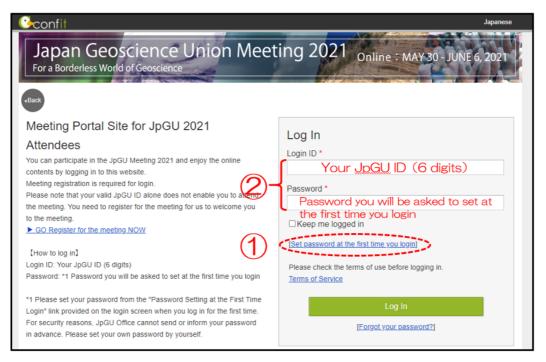

### B. Uploading/Publishing procedure

## B-1. Uploading/Publishing procedure of pdf • image files

① After login to Confit, please proceed to "My Presentation".

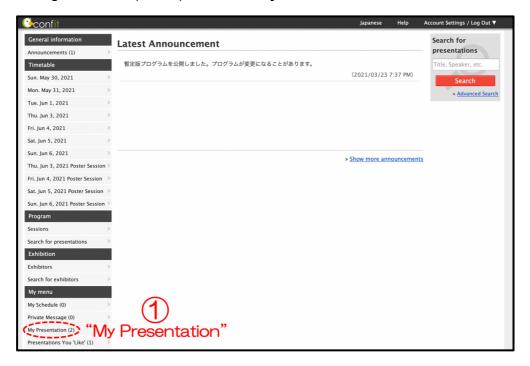

Click "View Presenter supplemental information".

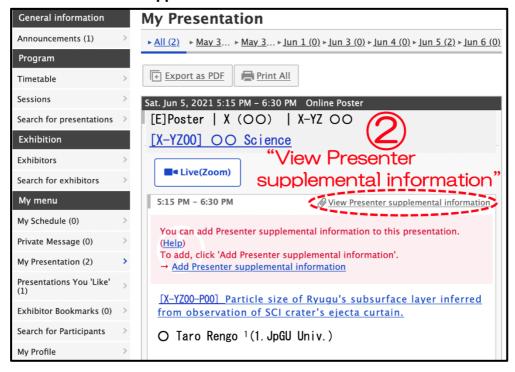

3 Click "Add File" in the File cabinet.

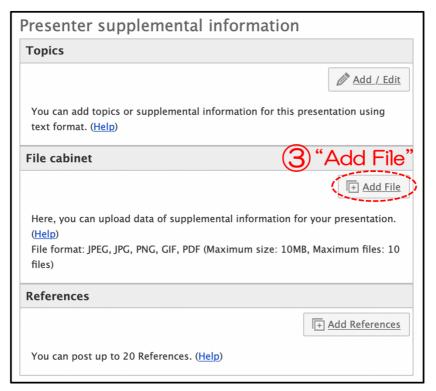

④ Select a file, enter a title (required) and explanation, and click ⑤ "Upload" button.

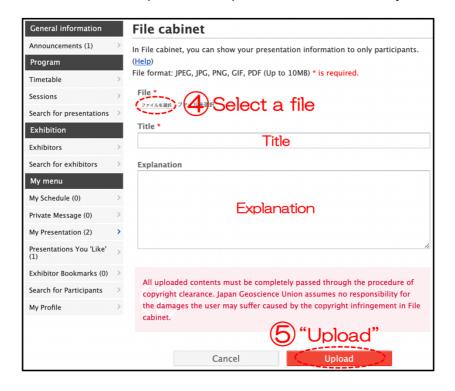

© Check your file in the File cabinet. Click "Move to live" to publish the contents to participants. Click "Move to staging" to hide (unpublish). You can "Delete" files and "Edit" their titles and explanations.

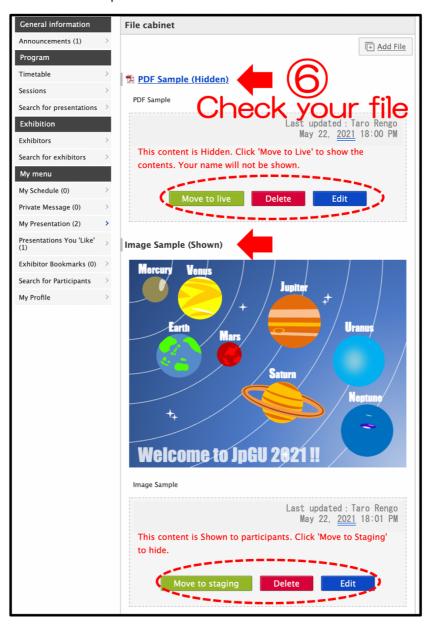

### **B-2.** Publishing procedure of movies

- ① Please upload your movies to YouTube or other media. In the following, we will assume that you have uploaded the file to YouTube.
- Click "SHARE" on the YouTube screen.

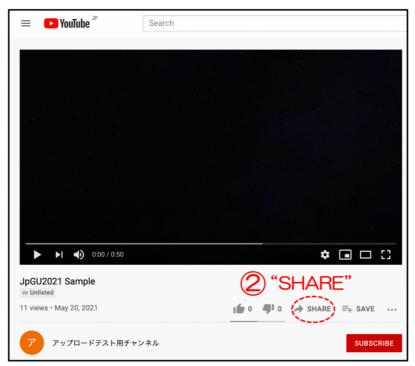

3 Click "Embed".

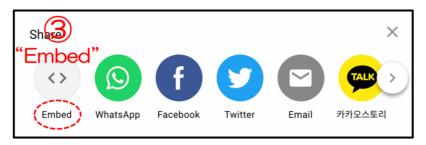

Copy the text from <iframe> to </iframe>.

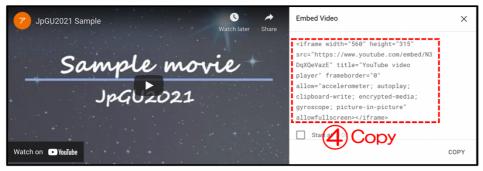

⑤ After login to Confit, please proceed to "My Presentation".

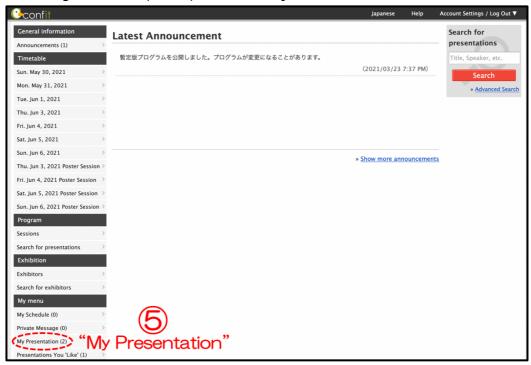

**©** Click "View Presenter supplemental information".

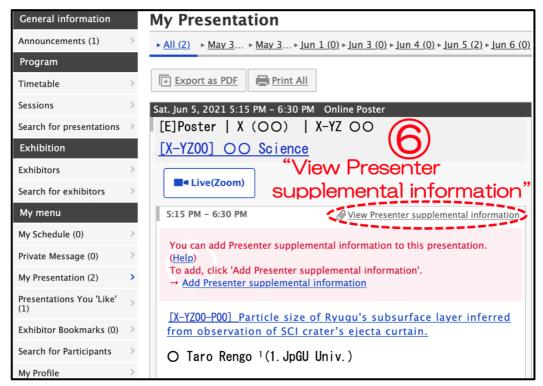

Click "Add/Edit" in the Topics.

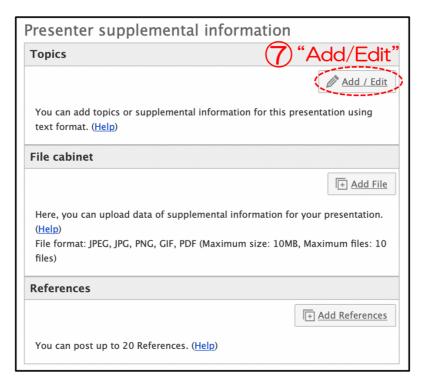

8 Click the "Source" and Paste the text copied in 4 and 9 "Save".

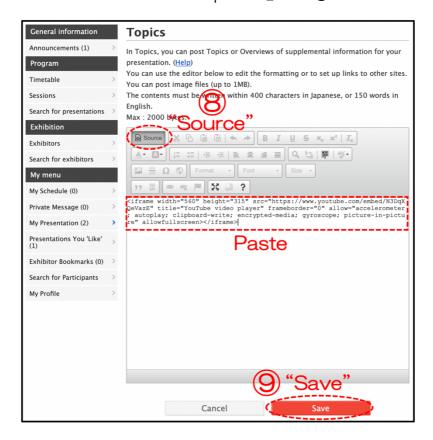

**(1) Check your movie** in the Topics. Click **"Move to live"** to publish the contents to participants.

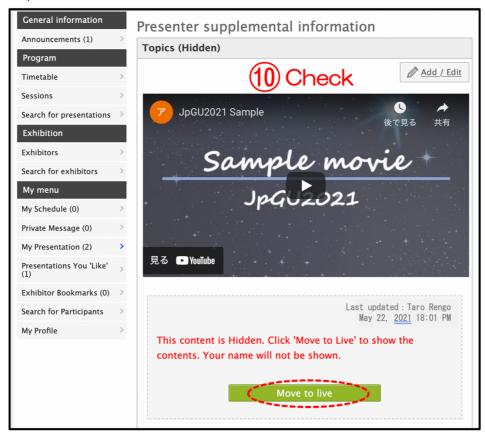

Click "OK" when the message "Are you sure you want to move to live?" is displayed.

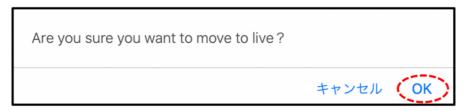

Click "Move to staging" to hide (unpublish).

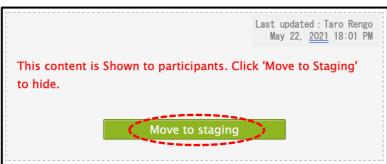